Настройки модуля ПФДОД для выдачи сертификатов финансирования

Июль 2020 года

Навигатор дополнительного образования

Для администраторов муниципалитетов

### 1. В модуле «ПФДОД» открыть вкладку «Параметры ПФДОД» и нажать на кнопку «Добавить параметры муниципалитета»

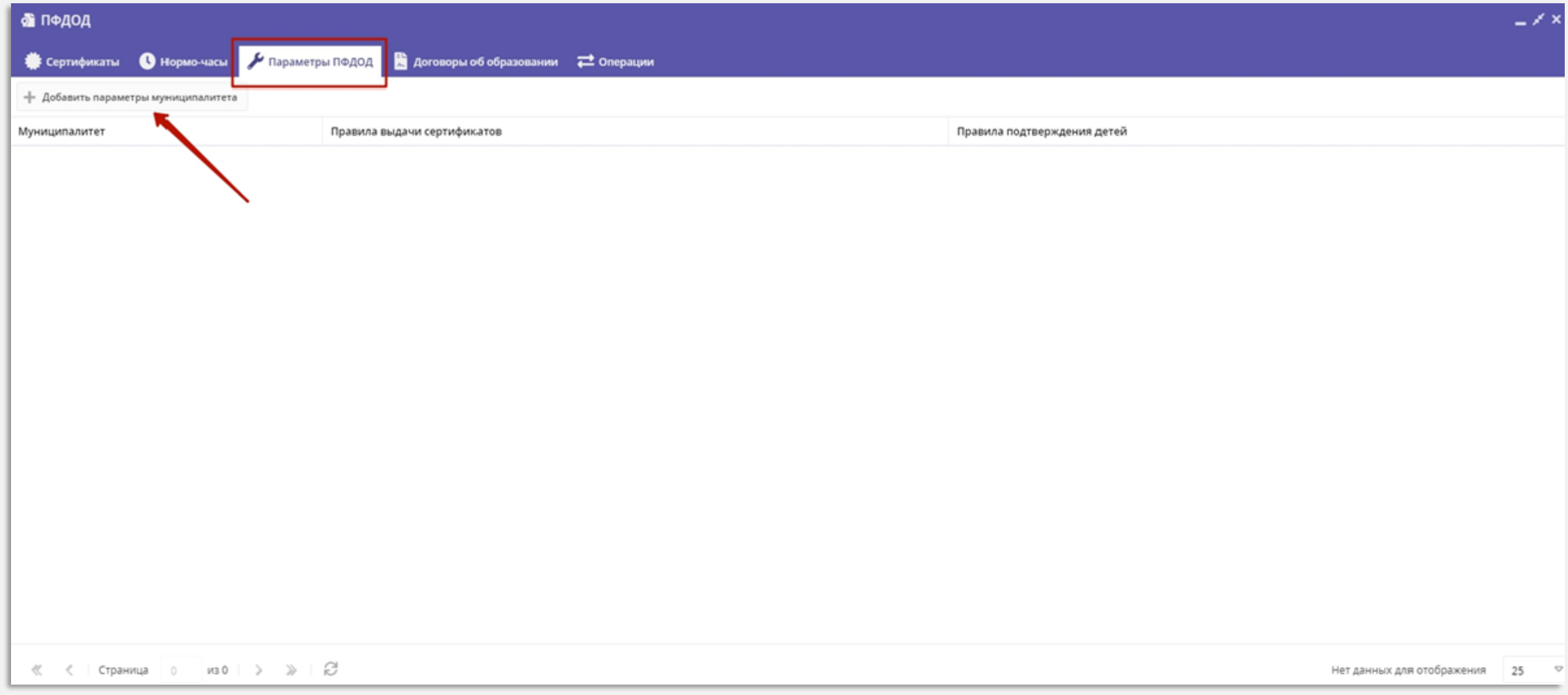

# 2. Во вкладке «Основное»:

- 1. Проверить правильность указания вашего муниципалитета в поле «Муниципалитет»;
- 2. Задать возрастные ограничения (5–17);
- 3. Загрузить файл в формате .pdf «Муниципальные правила ПФДОД»;
- 4. Заполнить текстовое поле «Правила выдачи сертификатов»;
- 5. Заполнить текстовое поле «Правила подтверждения данных о детях»;
- 6. Загрузить файл в формате .pdf «Заявления и согласия» в поле «Шаблон на получение сертификата финансирования»;
- 7. Нажать на кнопку «Сохранить» для перехода к заполнению данных во вкладке «Категории».

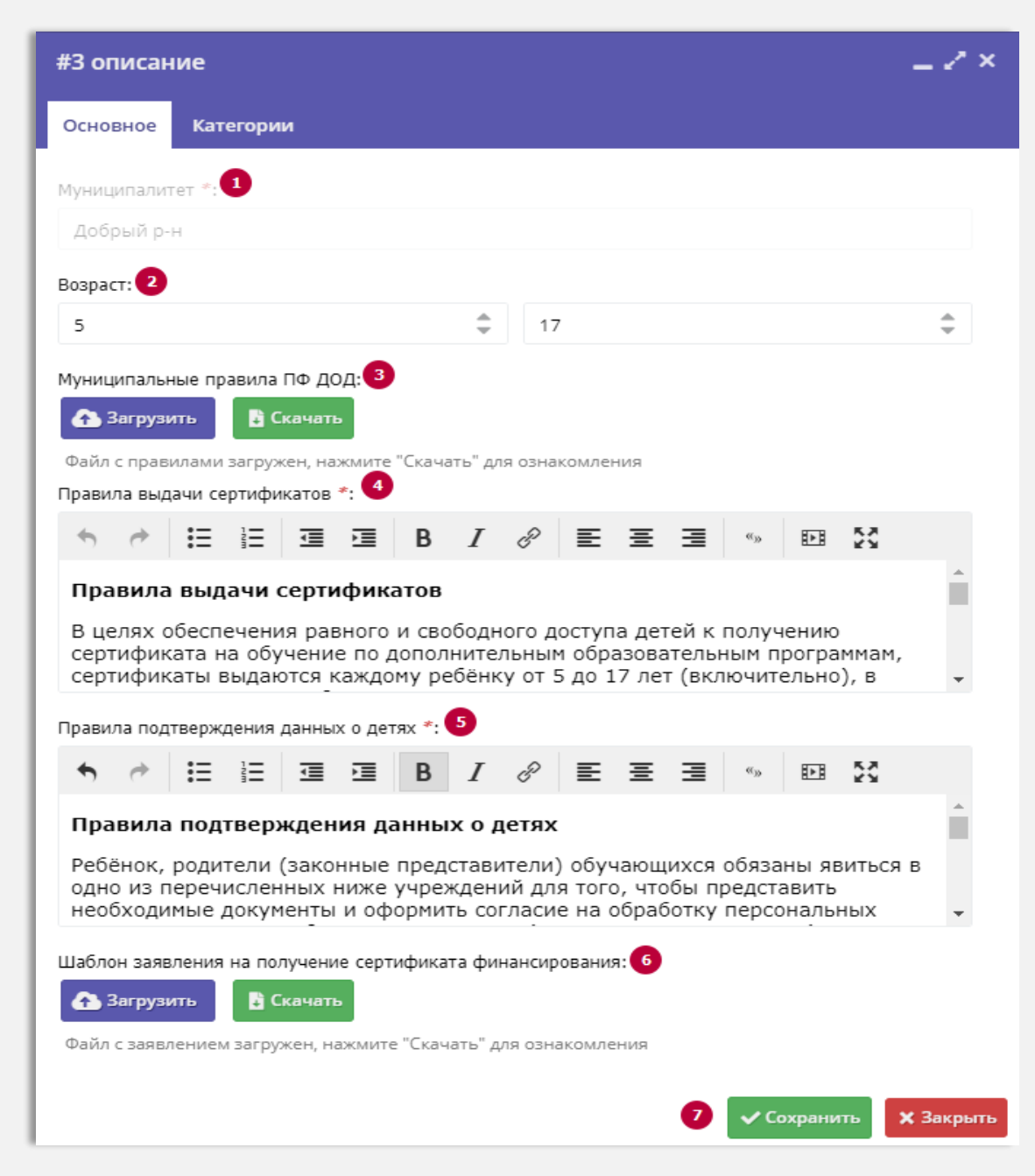

3. Перейти во вкладку «Категории» и нажать на кнопку «Добавить категорию»

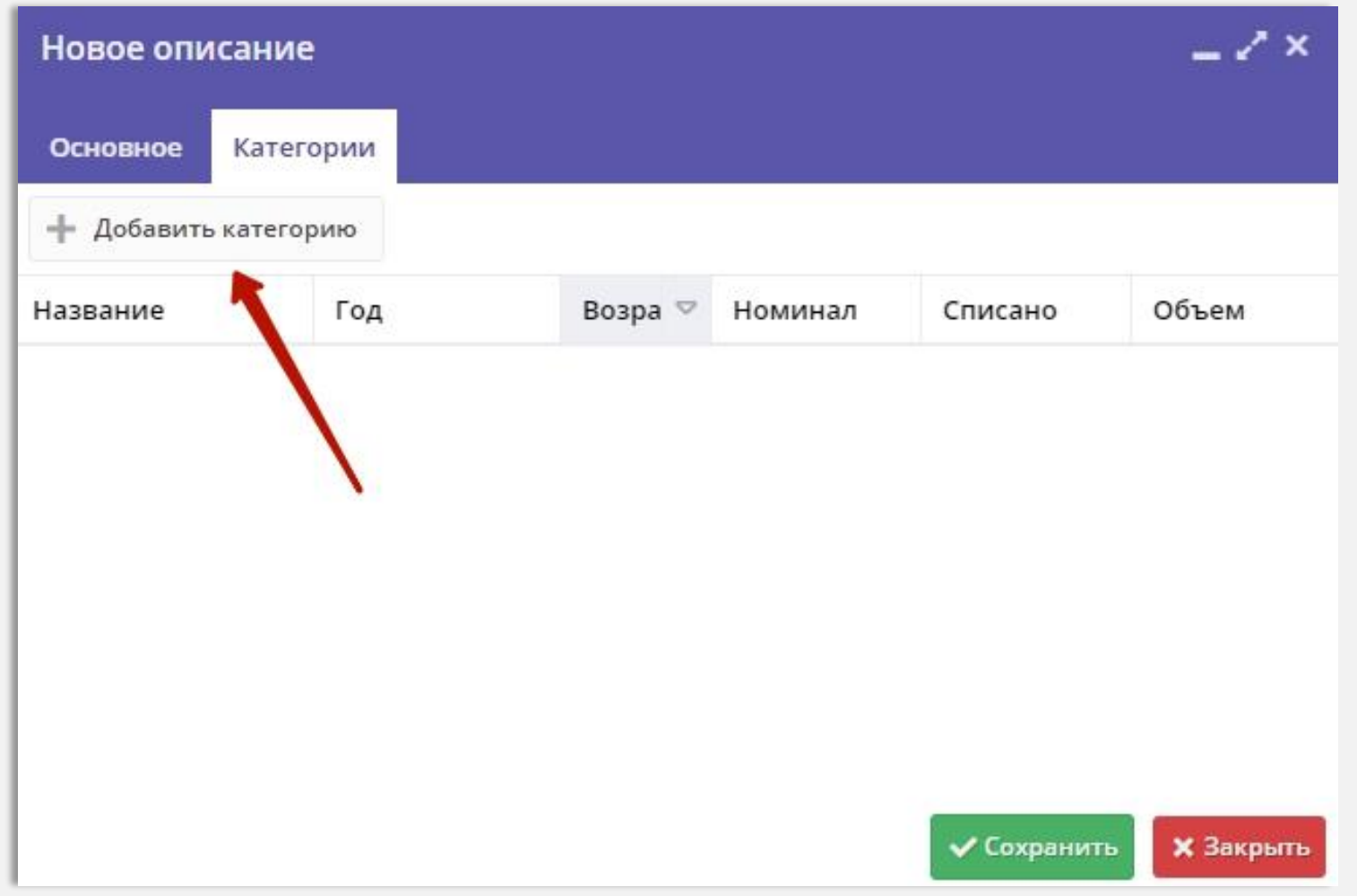

# 4. В окне «Новая категория», вкладка «Основное»:

- 1. Ввести наименование категории (**Все дети от 5 до 18 лет**);
- 2. Ввести краткое описание категории (необязательное к заполнению поле);
- 3. Проверить правильно ли указан год, в котором будут применяться сертификаты (**2020**);
- 4. Проверить установлены ли даты начала и окончания срока действия сертификатов (**01.01.2020** – **31.12.2020**);
- 5. Проверить правильно ли установлен минимальный и максимальный возраст детей (**5**-**17**);
- 6. Указать требуемое значение в поле «Номинал сертификата, рублей»;
- 7. Указать требуемое значение в поле «Объём средств для обеспечения сертификатов категории, рублей»;
- 8. Проверить установленное значение в поле «Ограничение предпрофессиональных программ» (**должна быть установлена цифра 9**);
- 9. Нажать на кнопку «Сохранить».

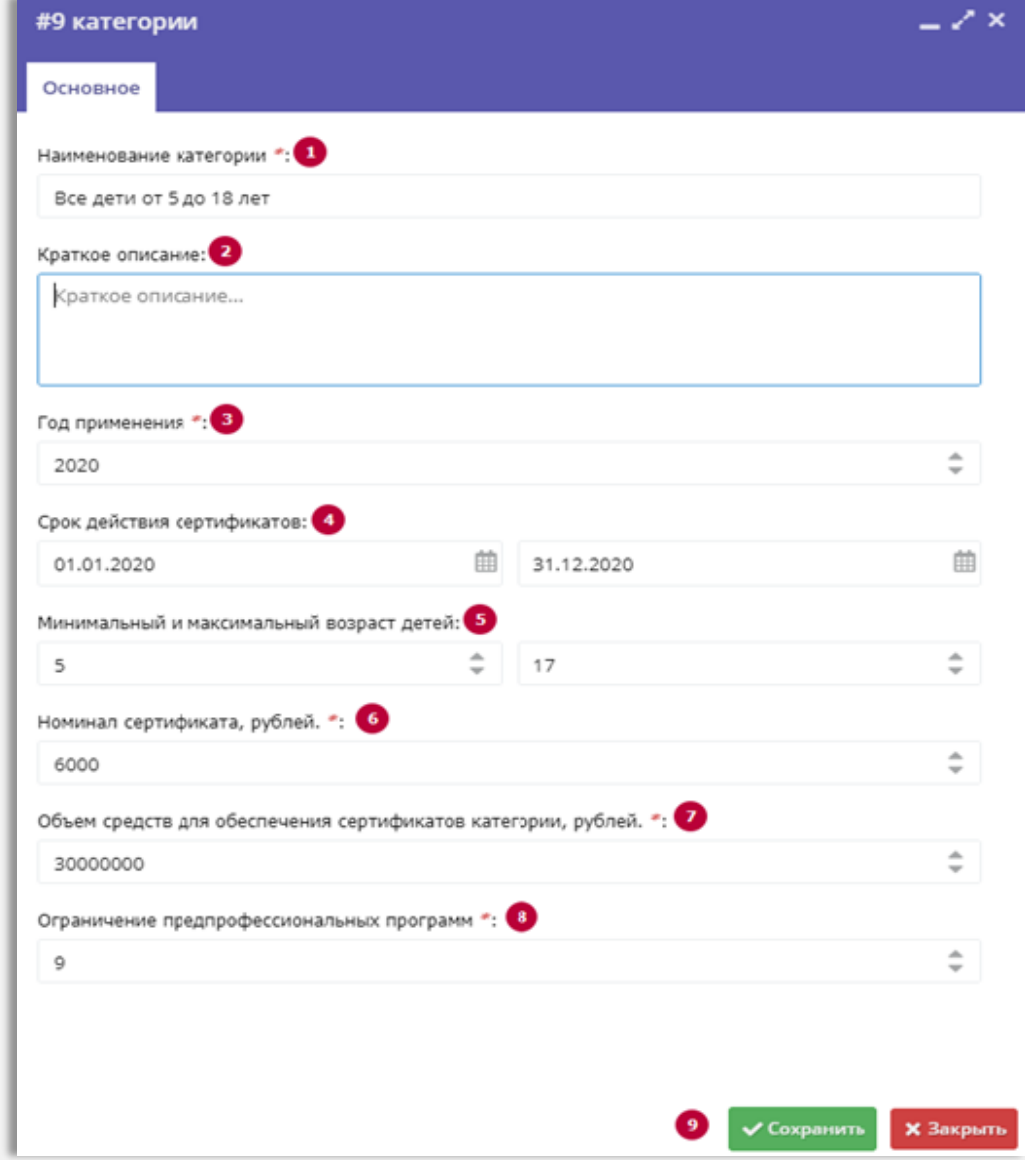

# 5. Перейти во вкладку «Нормо-часы» и нажать на кнопку «+Добавить»

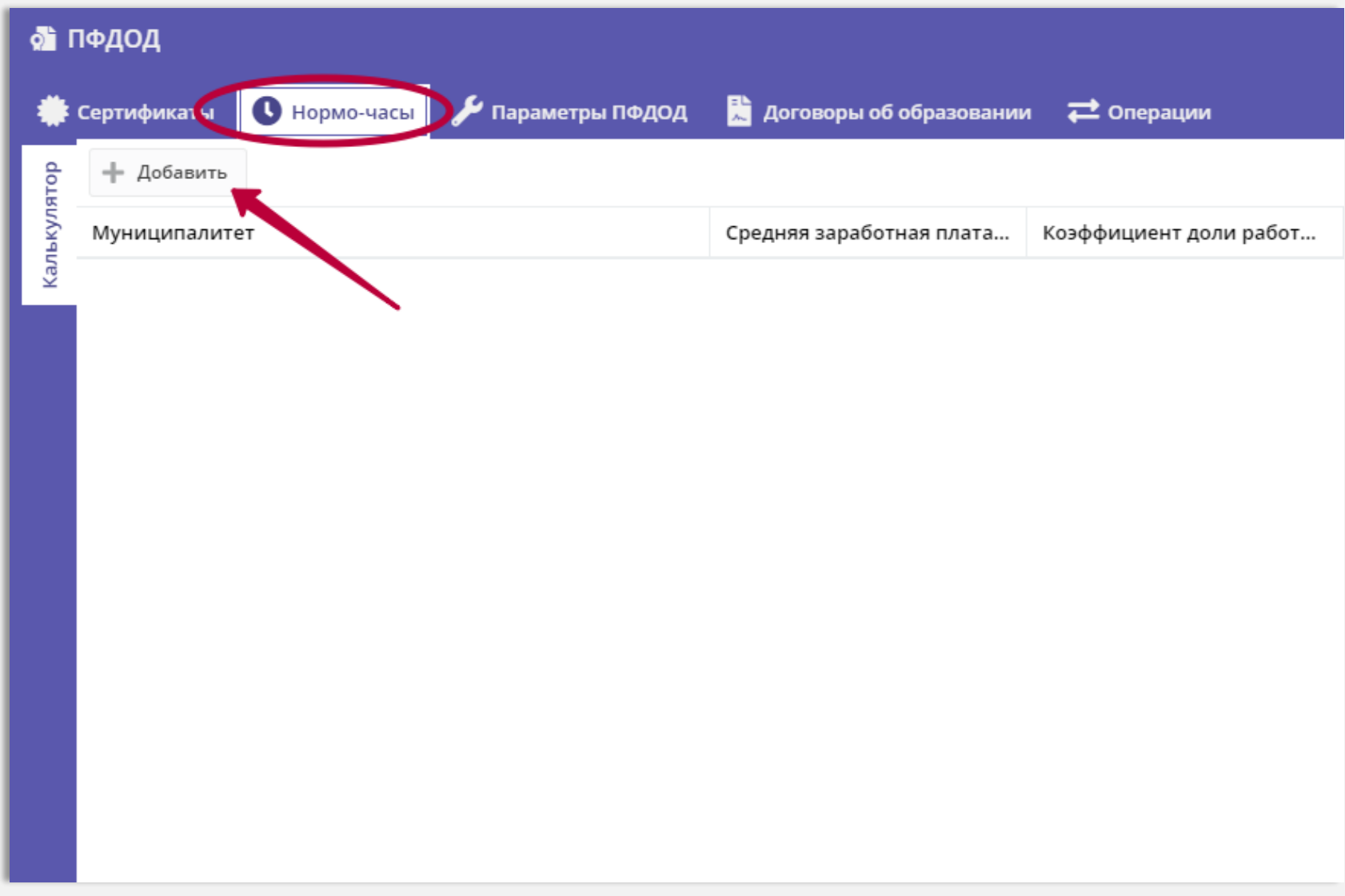

## 6. В открывшемся окне заполнить все поля во вкладке «Единые параметры»:

1. Установить отметку в поле «Для гос. учреждений», если на территории муниципалитета в программе ПФ ДОД участвуют учреждения с уровнем подчинения «Субъект РФ»;

### **Указать требуемые значения в полях**\***:**

- 2. «Средняя заработная плата, руб.»;
- 3. «Коэффициент доли работников АУП»;
- 4. «Сумма затрат на повышение квалификации, в день, руб.»;
- 5. «Стоимость медосмотра, руб.» ;
- 6. «Затраты на содержание имущества, на час реализации программы, руб.»;
- 7. «Норматив использование средств обучения в часах в год»;
- 8. «Стоимость учебного пособия, руб.»

### **Перейти во вкладку «Параметры по направленностям»**

#### \*на рисунке 6 указаны цифры для примера

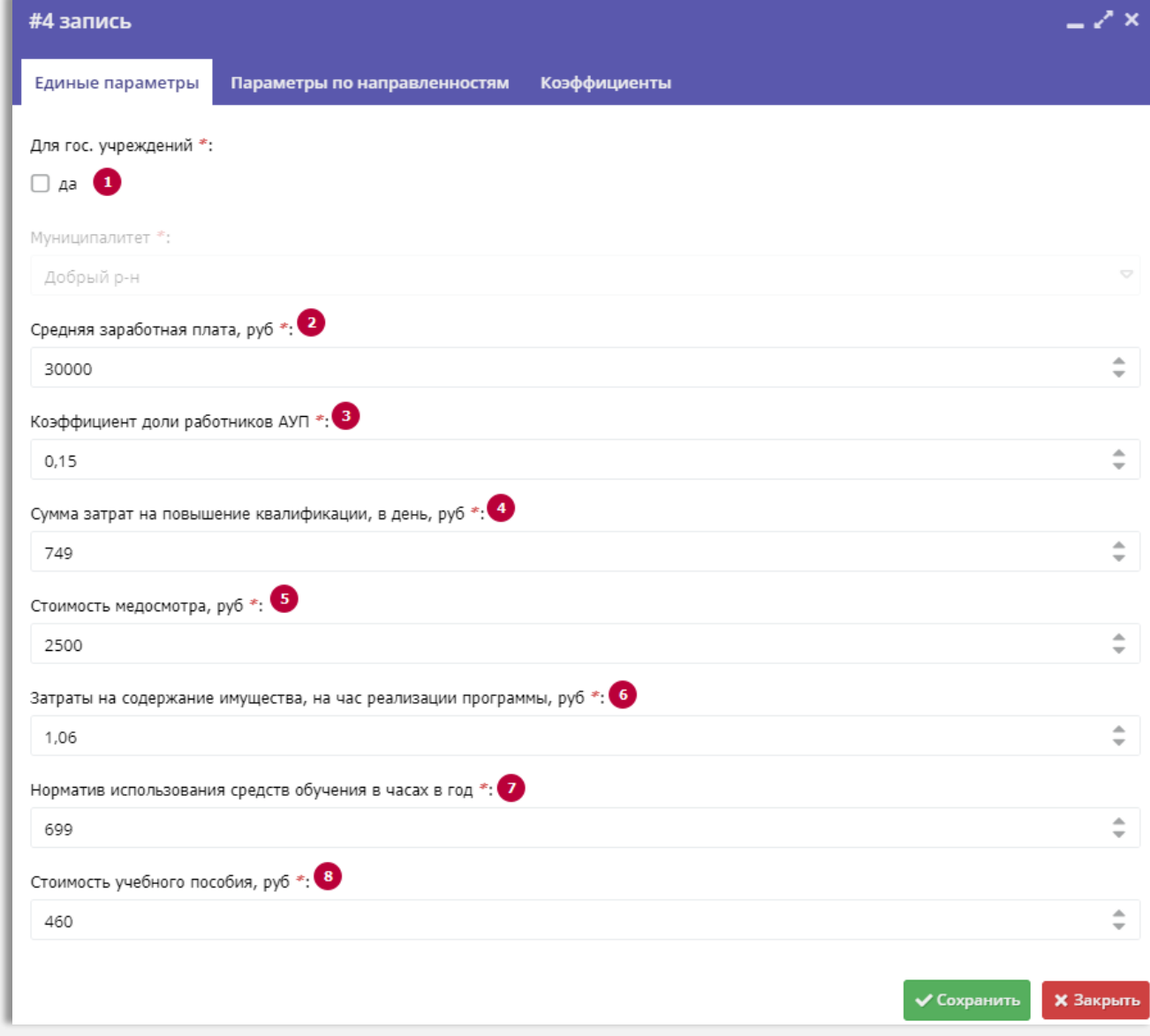

## 7. Заполнить необходимые параметры по направленностям:

С помощью клика левой кнопкой мыши активировать поля и заполнить необходимые параметры **по всем направленностям** (Рис. 6):

### **Указать требуемые значения в полях**\***:**

- 1. Среднее число учащихся на педагога;
- 2. Средняя норма часов в год на одного ребенка;
- 3. Минимальное число детей в группе;
- 4. Максимальное число детей в группе;
- 5. Стоимость комплекта средств обучения.

По завершении заполнения вкладка «Параметры по направленностям» должна выглядеть как на Рис. 7 \*\*

Заполнив все необходимые данные во вкладке «Параметры по направленностям» перейти во вкладку «Коэффициенты»

\*все поля являются обязательными к заполнению \*\* на Рис. 7 указаны примерные значения

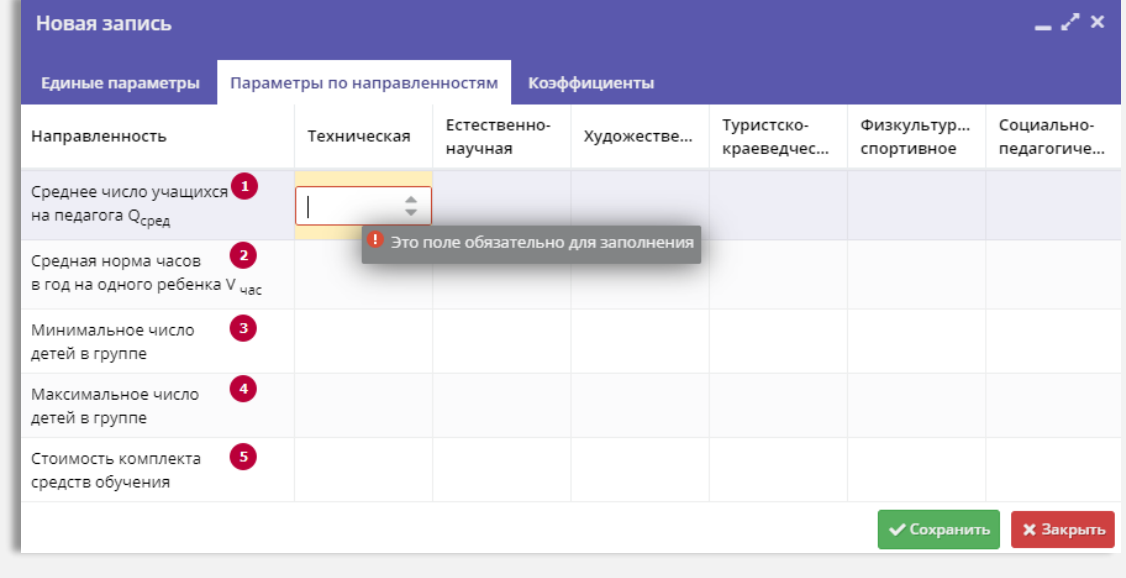

Рис. 6

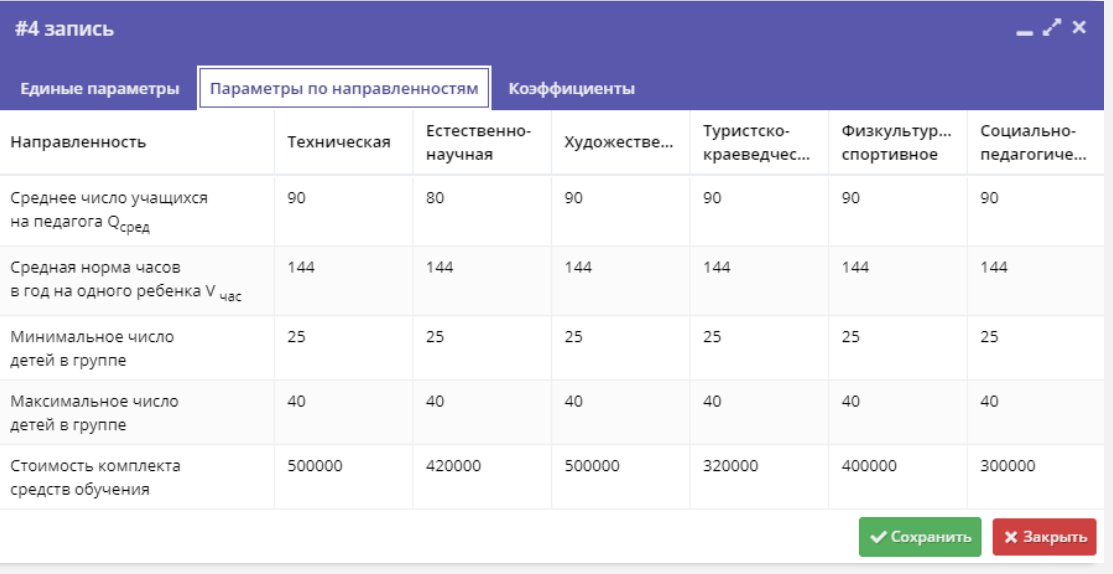

### 8. Во вкладке «Коэффициенты»:

Для добавления нового коэффициента нажать на «Добавить»

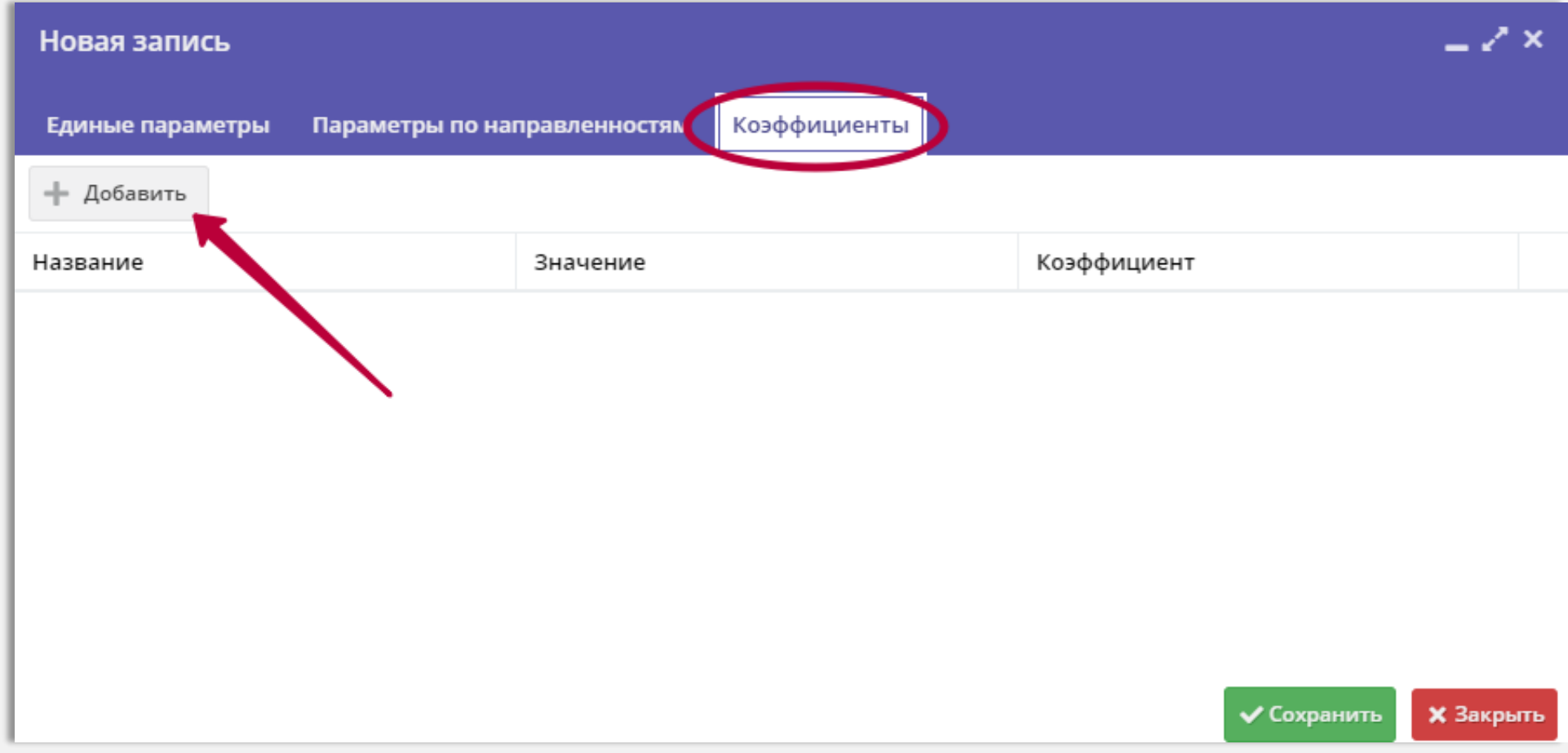

# 9. Для создания и сохранения коэффициента/коэффициентов:

В открывшемся окне установить:

- 1. Название коэффициента выбрать нужное из выпадающего списка (пример на Рис. 9);
- 2. Значение коэффициента выбрать нужное из выпадающего списка;
- 3. В поле «Коэффициент» указать требуемые цифры (пример на Рис. 10\*)
- 4. Нажать «Сохранить».

Таким образом создать и сохранить все необходимые коэффициенты:

- ✓ тип местности
- $\times$  OB3

✓ форма обучения

\*указаны примерные цифры

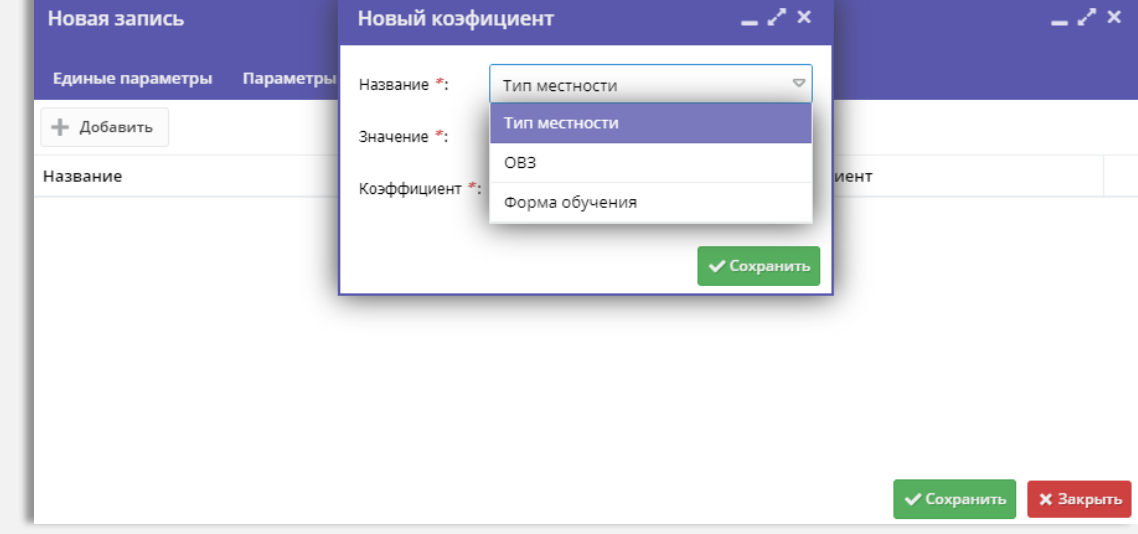

Рис. 9

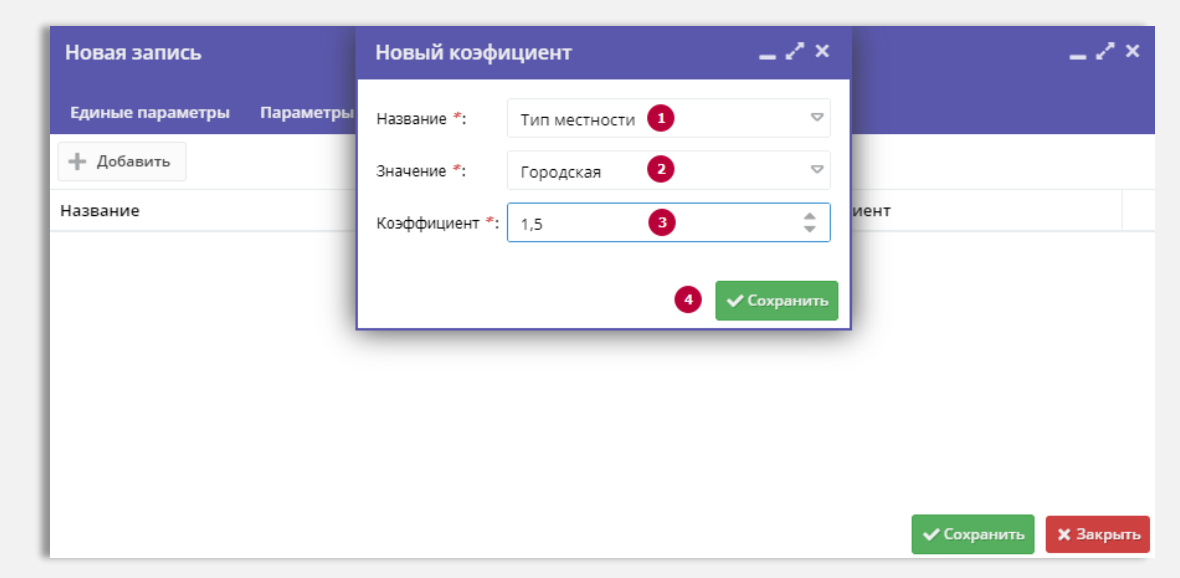

## 10. После создания и сохранения коэффициентов:

Нажать на «Сохранить» **для завершения операции по настройке всех параметров калькулятора**

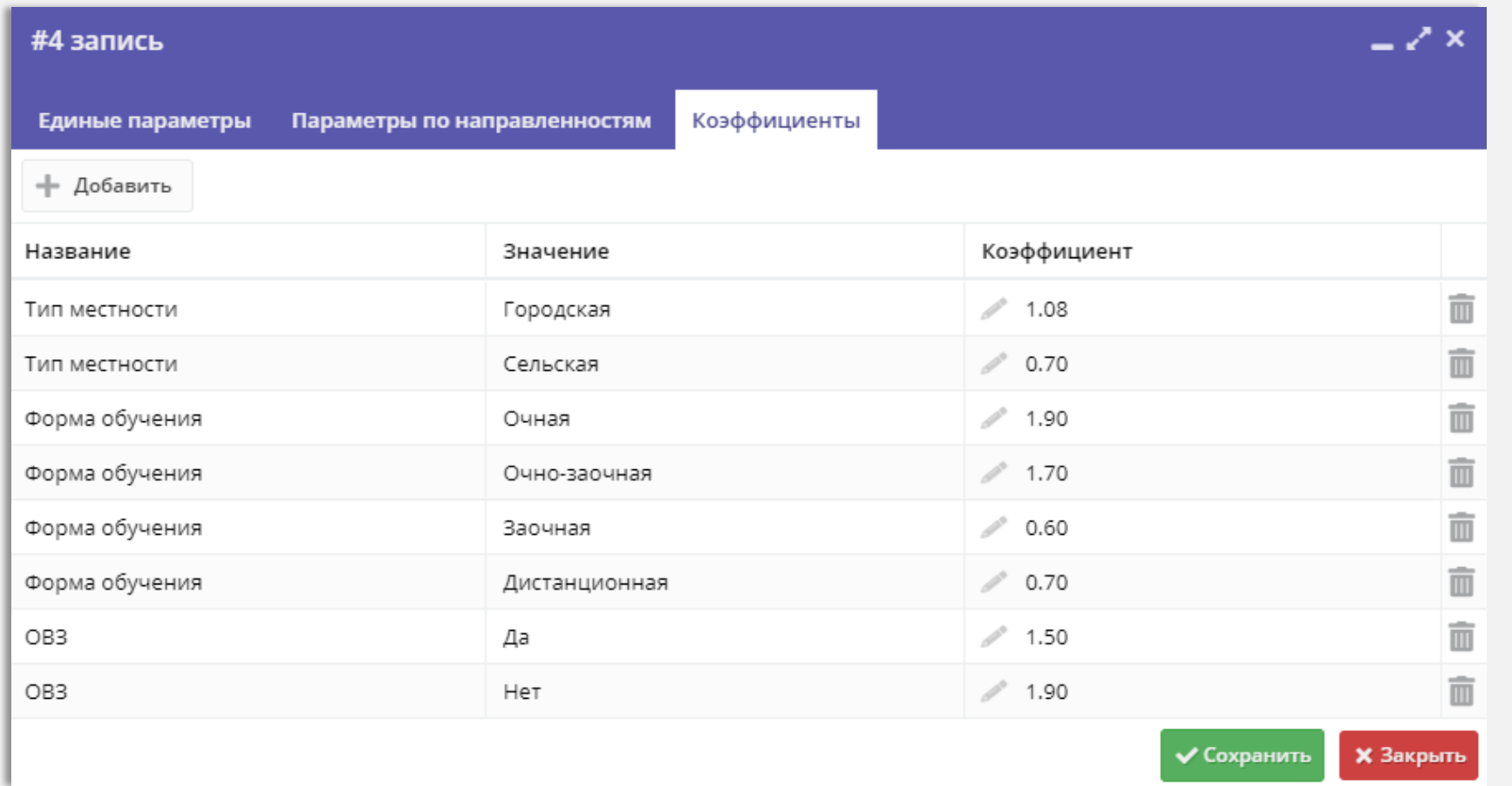

Рис. 11

Операции по настройке параметров ПФ ДОД и калькулятора выполнены